### **Work Instruction**

### **Producer - Post Preliminary Processing after Appeal**

### **Purpose**

This work instruction is used to provide an overview of the steps to complete the activities in the Post Preliminary Processing portion of the workflow, after the Appeal Period is complete, but before Manage Map Adoption, Manage Revalidation, and Create Final Rule for Federal Register.

This simulation includes the following activities:

- Produce Final Map Products
- Submit MSC Deliverable
- Prepare LFD Docket
- Distribute LFD Letter

After the appeal period is complete and 60 days prior to the LFD date, the data for QR5, QR6 and QR7 are required, some of which are submitted outside of the MIP. For more information, refer to Revised PM 42, posted on the FEMA Library

### **Prerequisites**

- The Determine if Appeal Period is Required activity is complete
- If applicable, all Manage Appeals activities are complete

### **Navigation**

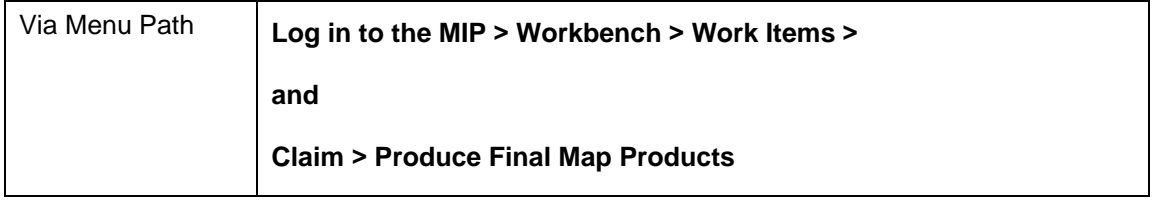

### **Work Steps**

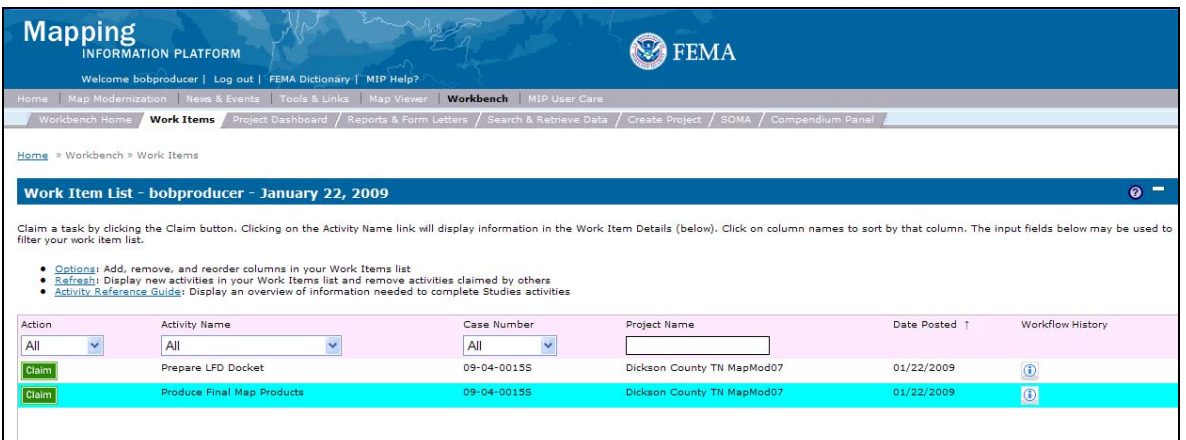

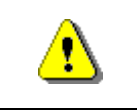

Only claim an activity that you are certain you own or have been instructed to claim. Contact your manager if you claimed an activity in error.

## **1.** Click on: **Claim** to claim the activity

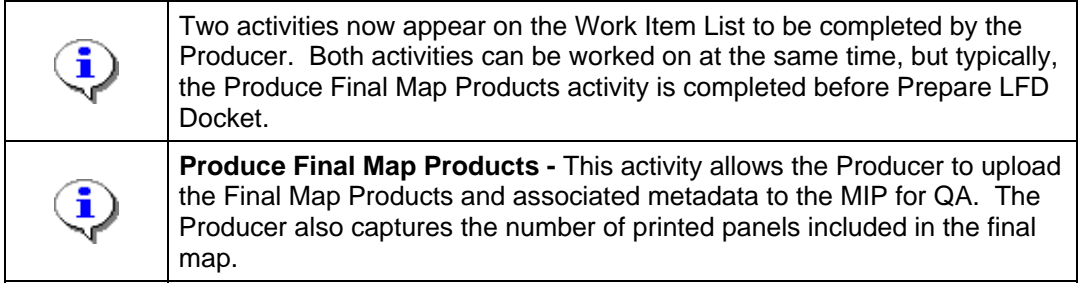

activity

**2.** Click on: **Denotion 2.** Click on: **the Products 2. Click on: html 2. c** 

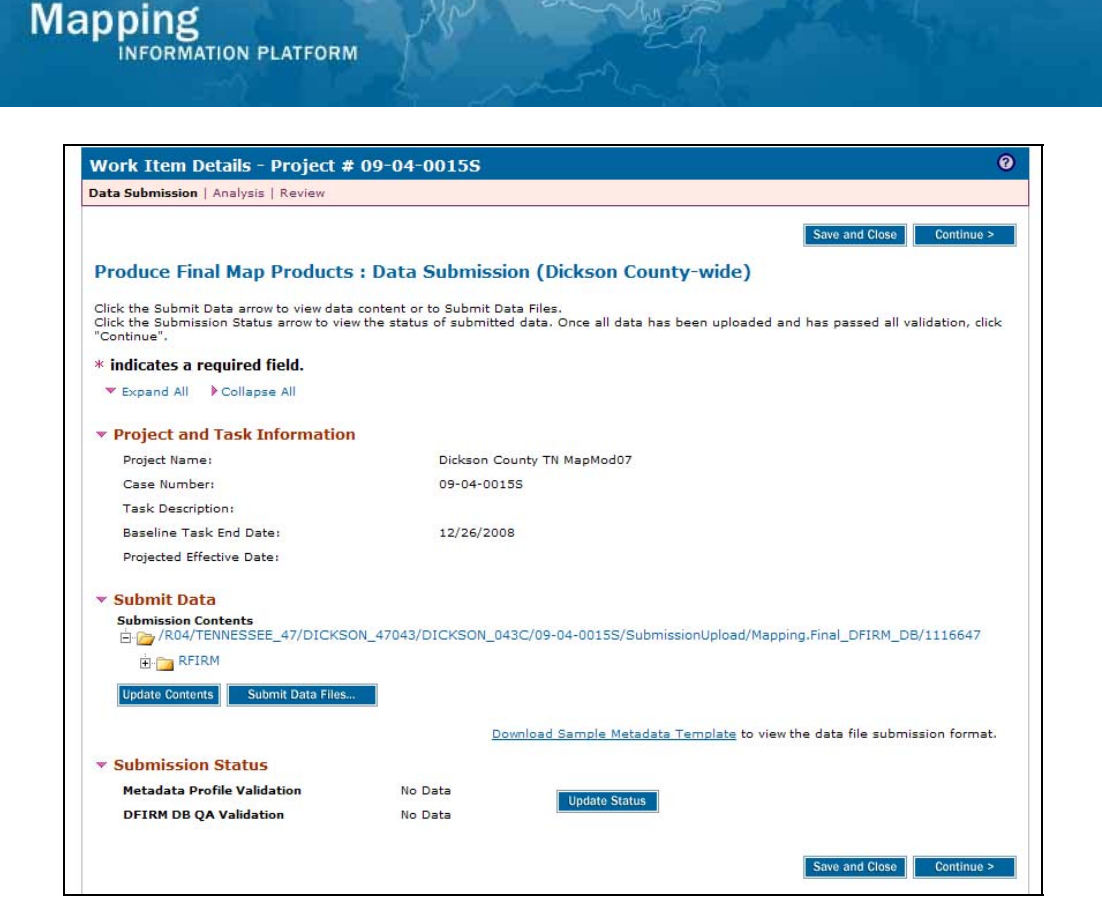

i

For more information on the DFIRM upload process and the associated auto and visual checks, refer to the DFIRM Upload Guidance document posted on MIP User Care > Guides & Documentation > User Guidance

**3.** Click on: **Submit Data Files...** to open a new screen

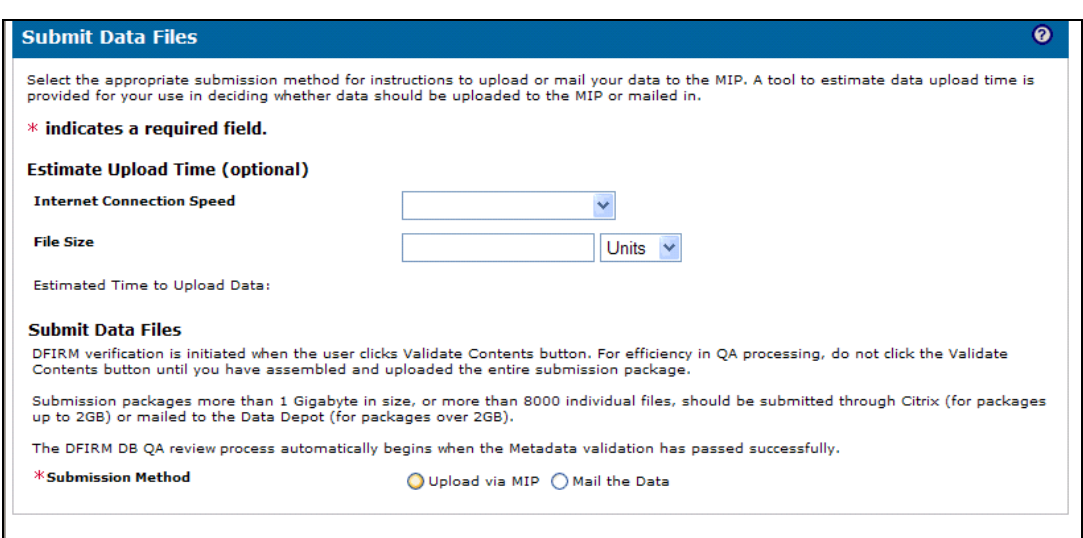

**4.** Click on: O Upload via MIP to upload files through the MIP

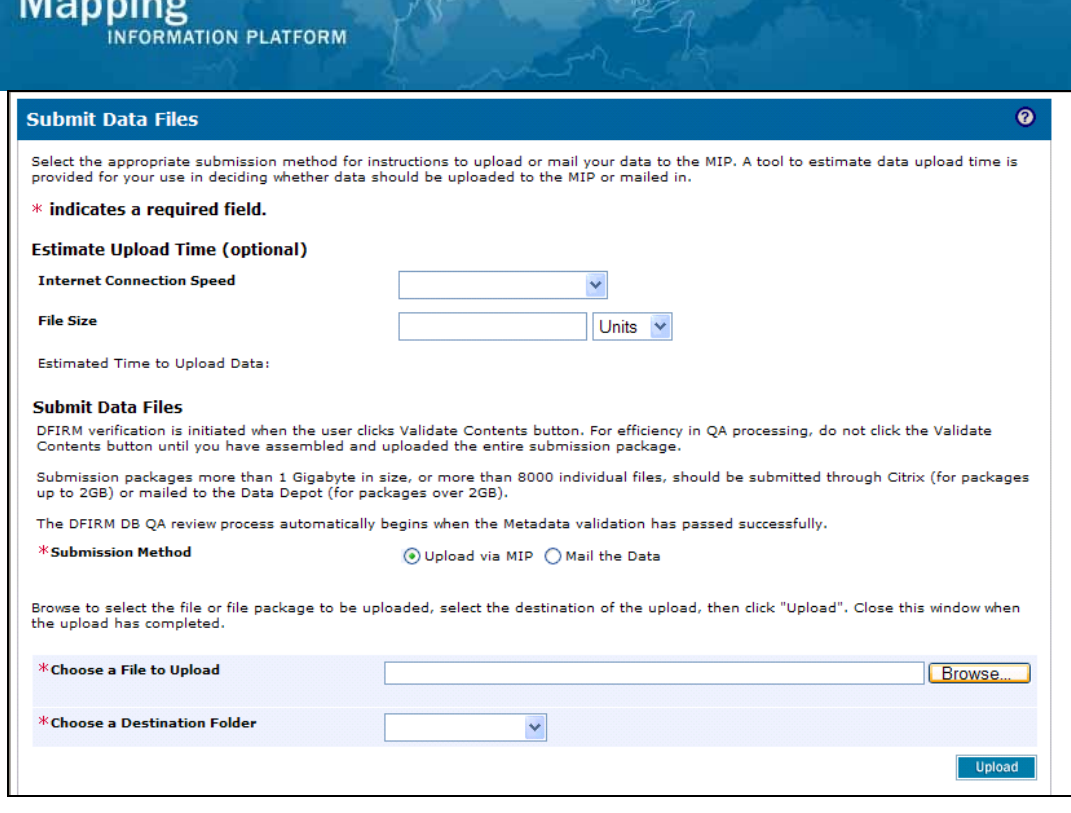

## **5.** Click on: **Elected Click Click on: Elected** to locate file to be uploaded

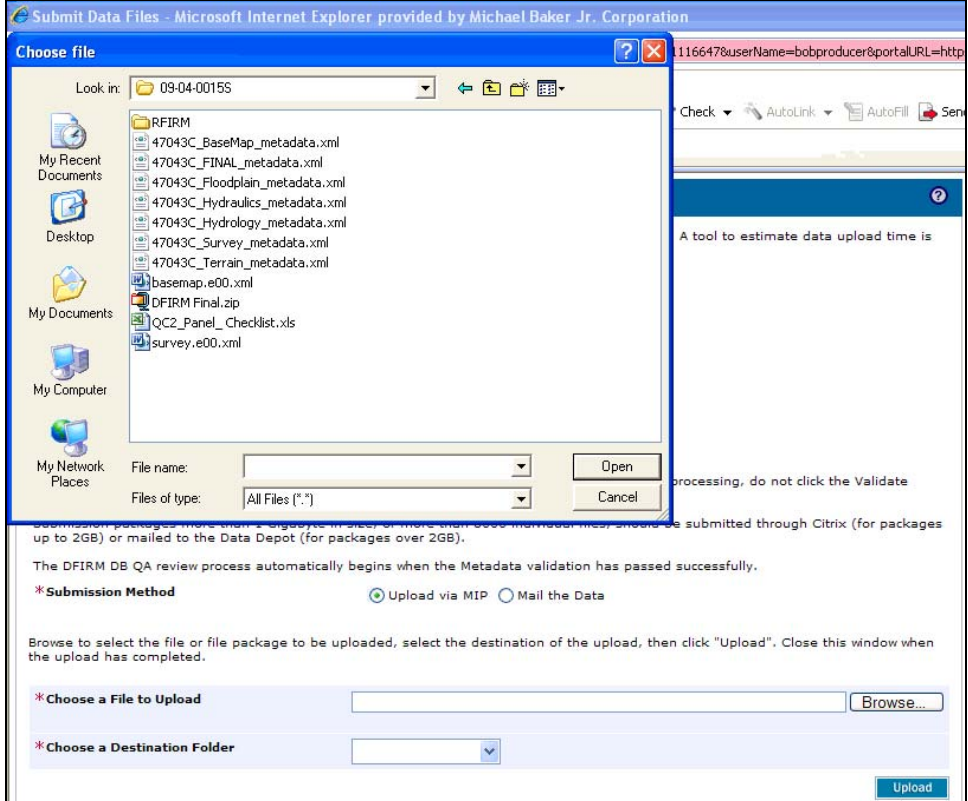

- **6.** Navigate to your file and click to highlight it
- **7.** Click on: **the Upen** to accept file selected for upload

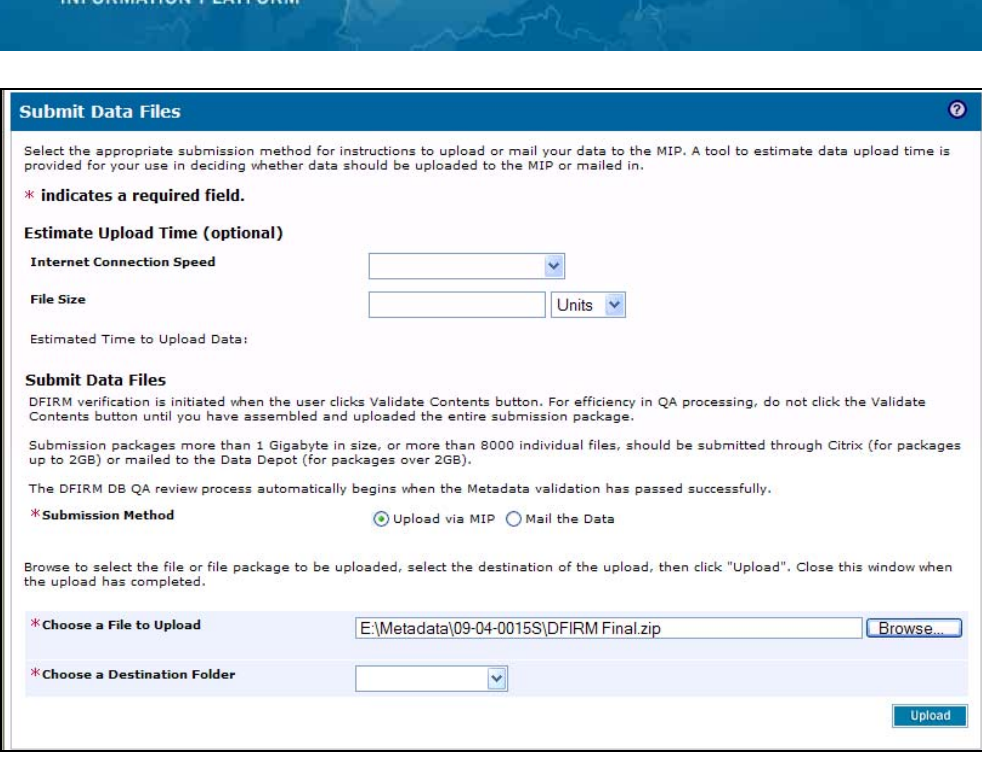

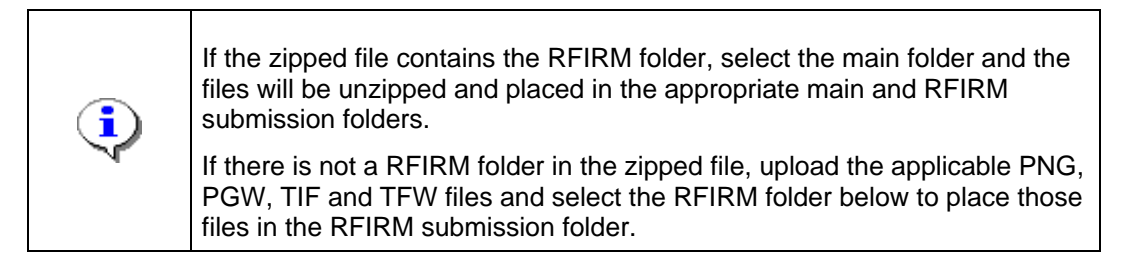

- **8.** Click the Choose a Destination Folder dropdown box to put it in the main folder or RFIRM folder
- **9.** Click on: **Upload** to upload selected file i At this point, the files are uploaded to the J drive.

**Mapping** 

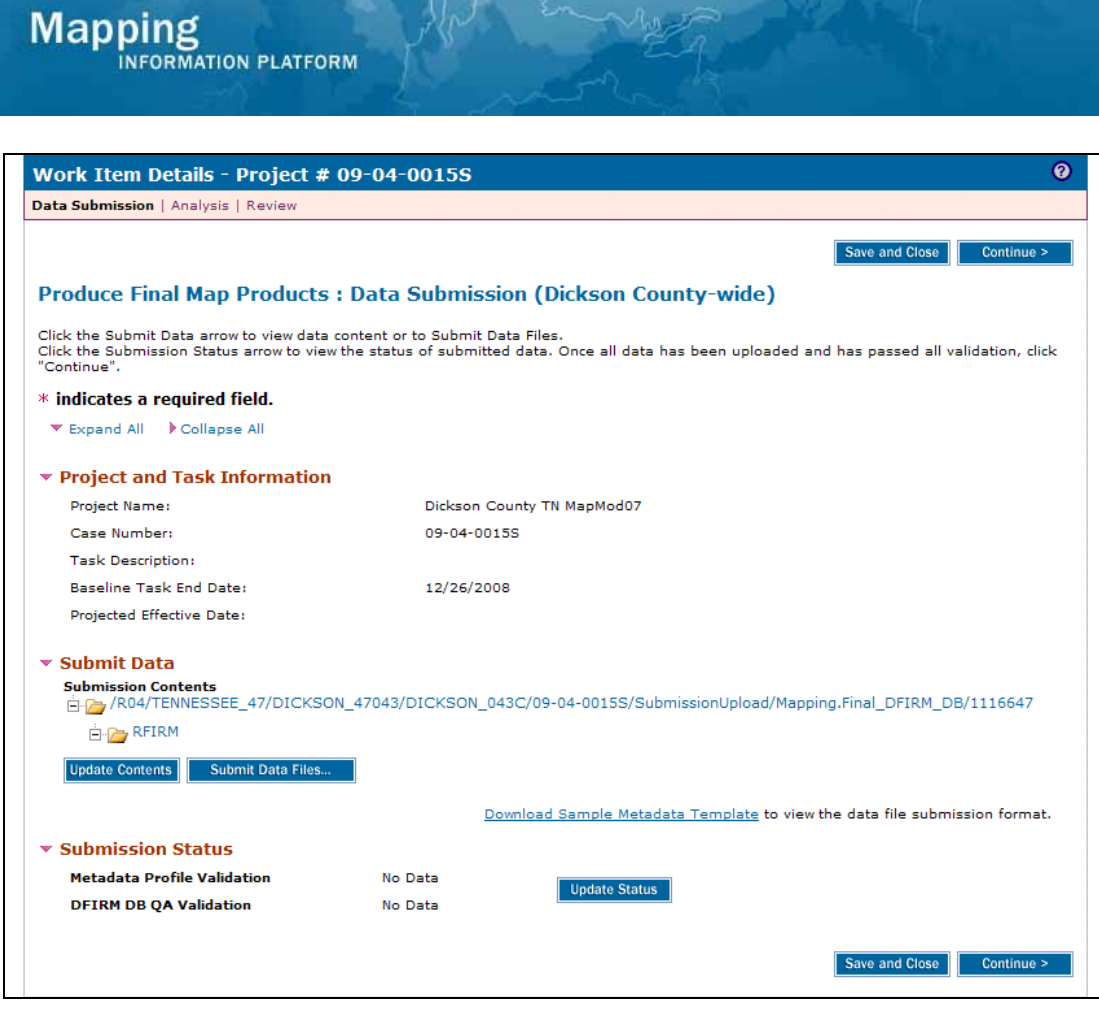

- 
- 

**10.** Click on: Update Contents to refresh Submit Data section

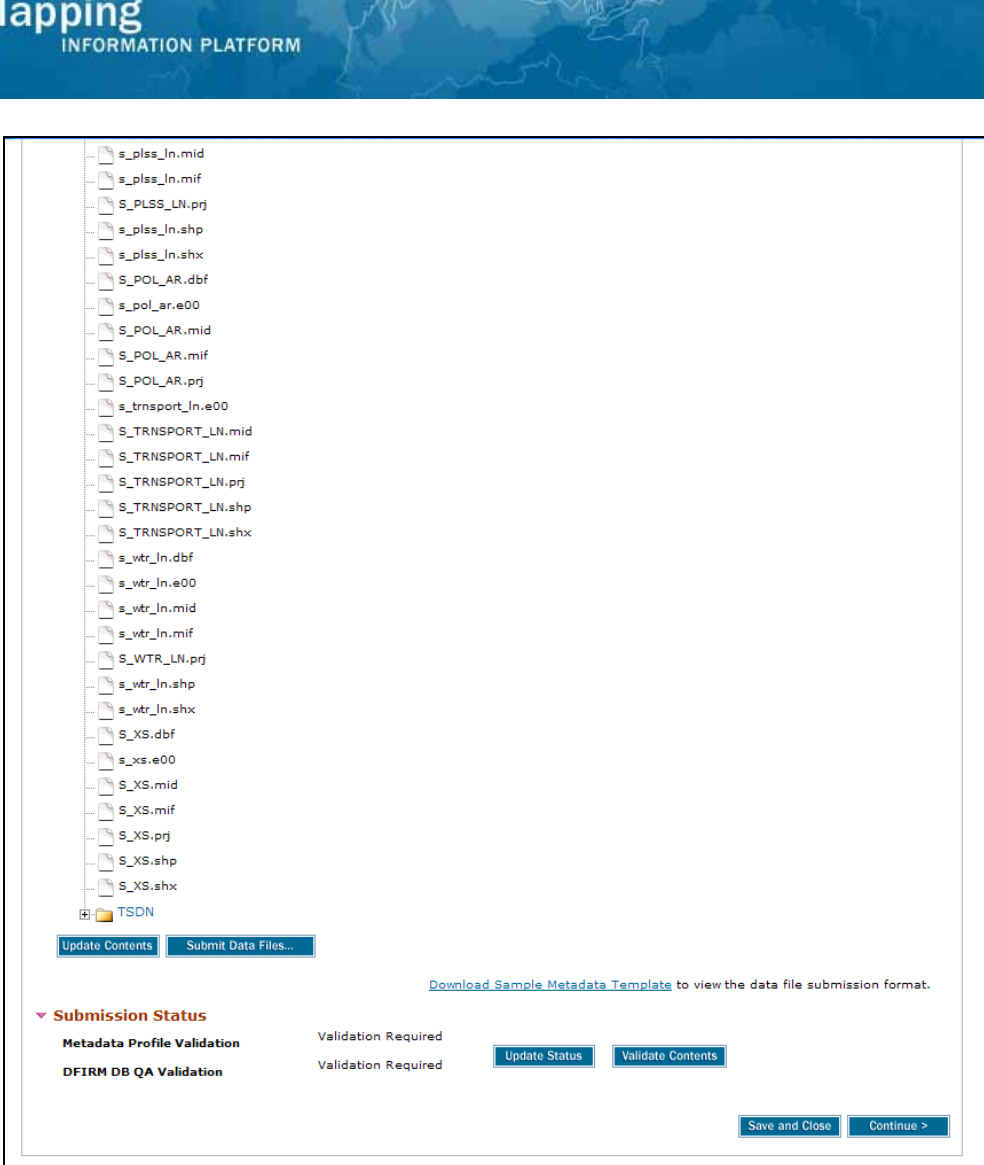

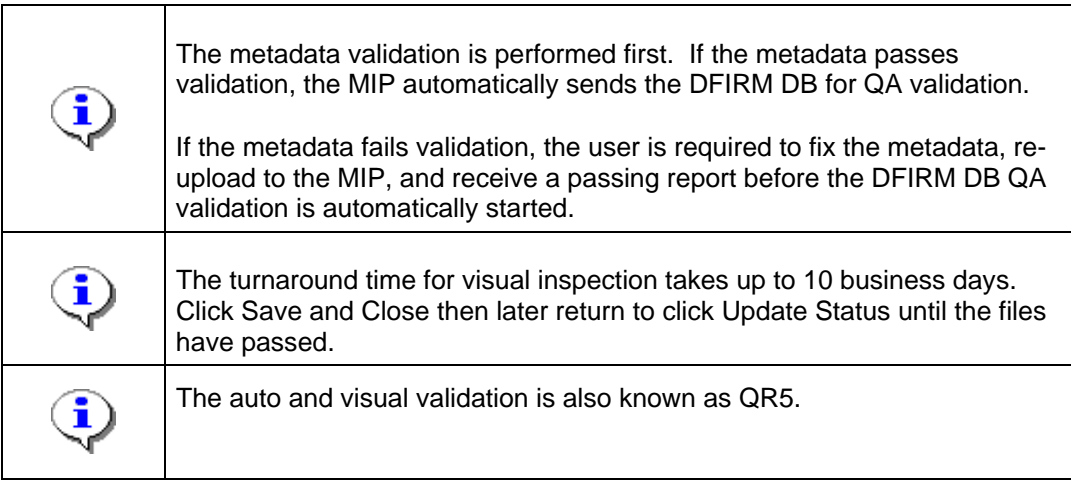

**11.** Click on: **Validate Contents** to begin the validation process

<sub>N</sub>

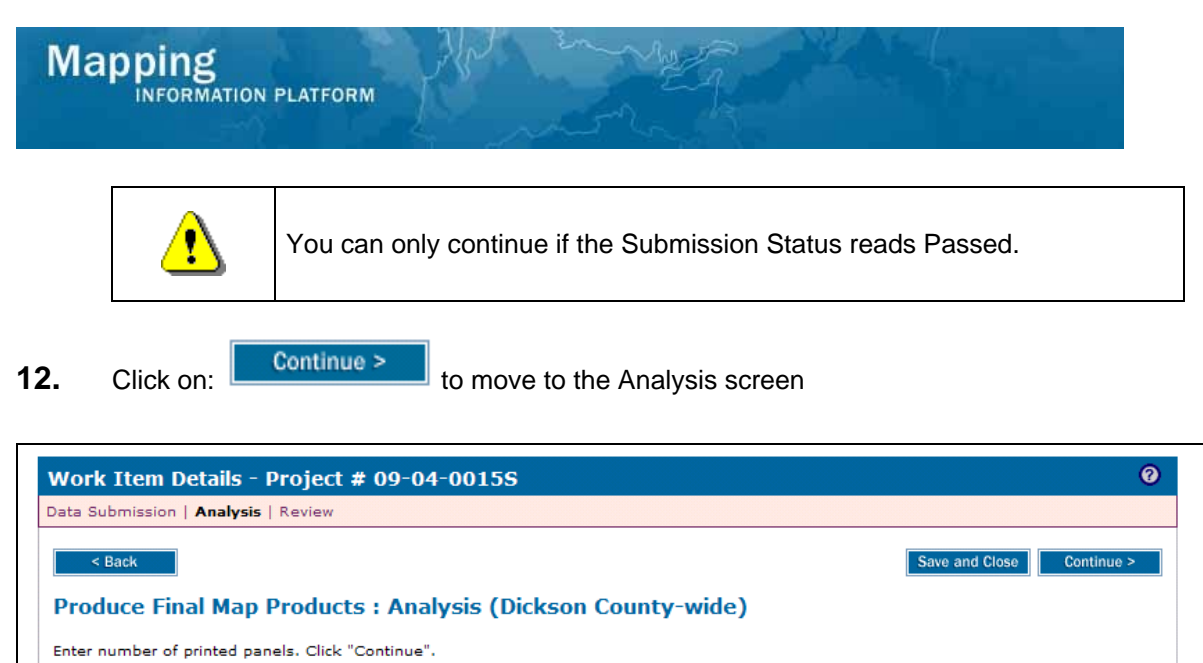

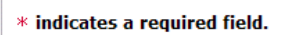

### \* Number of Printed Panels

### **13.** Click to enter the Number of Printed Panels in the final map

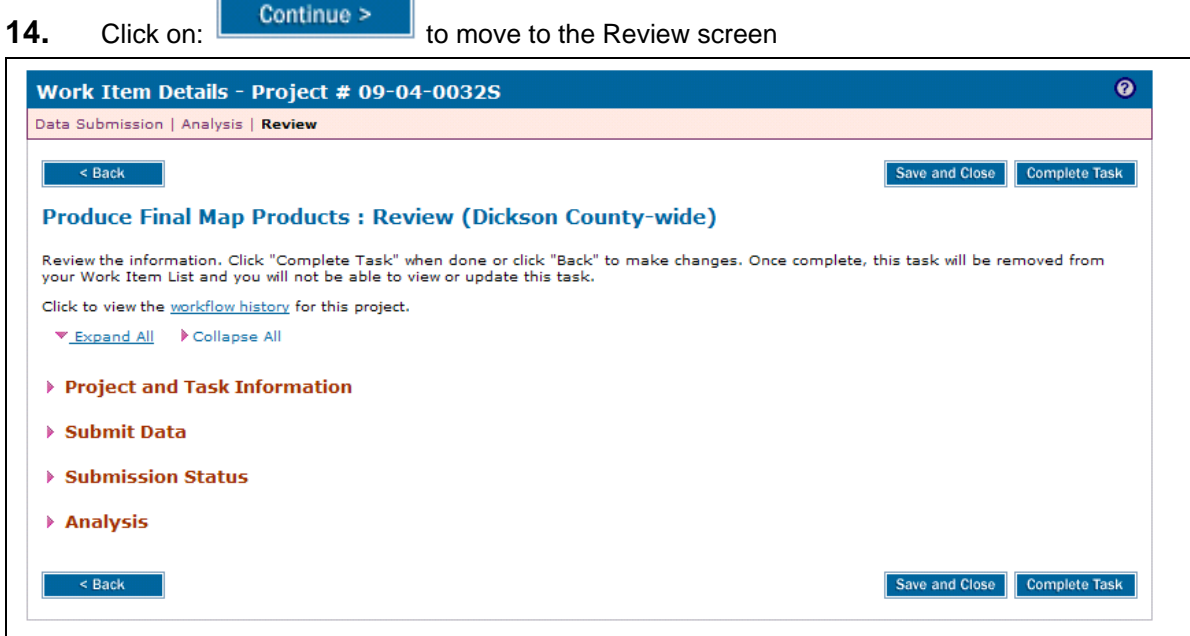

**15.** Click Expand All to view all sections and scroll to the bottom of the screen

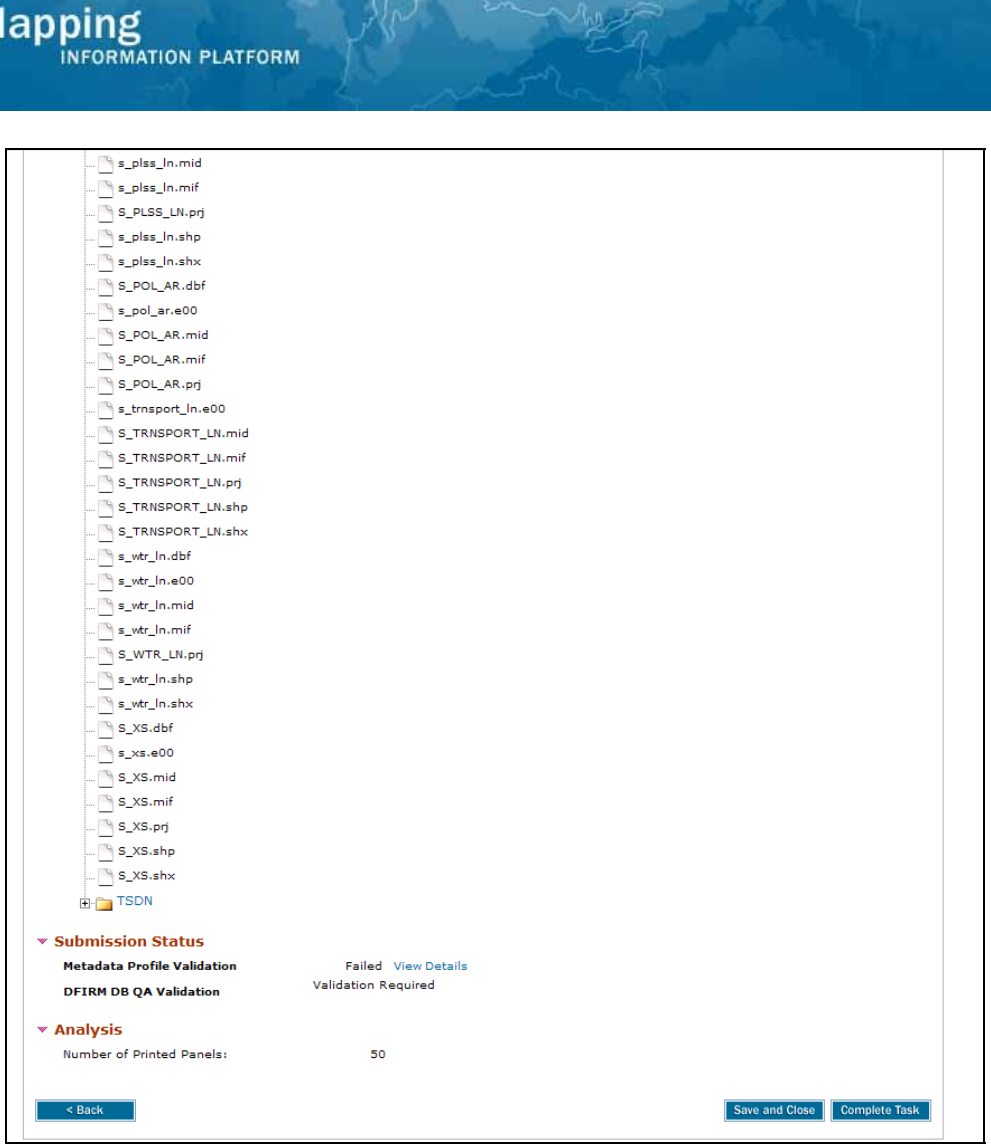

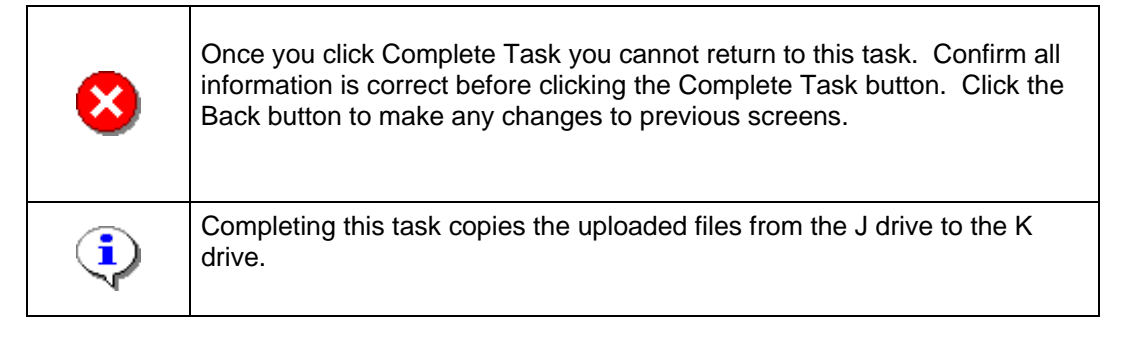

**16.** Review the information and when satisfied, click

**Complete Task** 

N

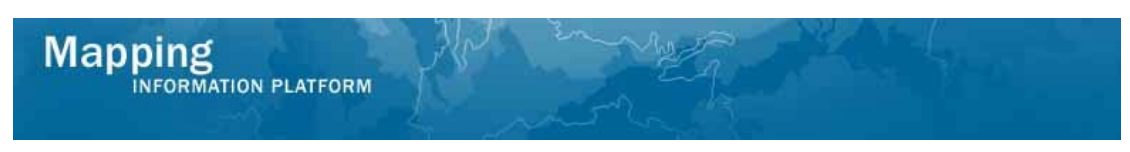

**The next activity, Submit MSC Deliverable, is completed by the Producer. The Prepare LFD Docket is also available for the Producer to complete.** 

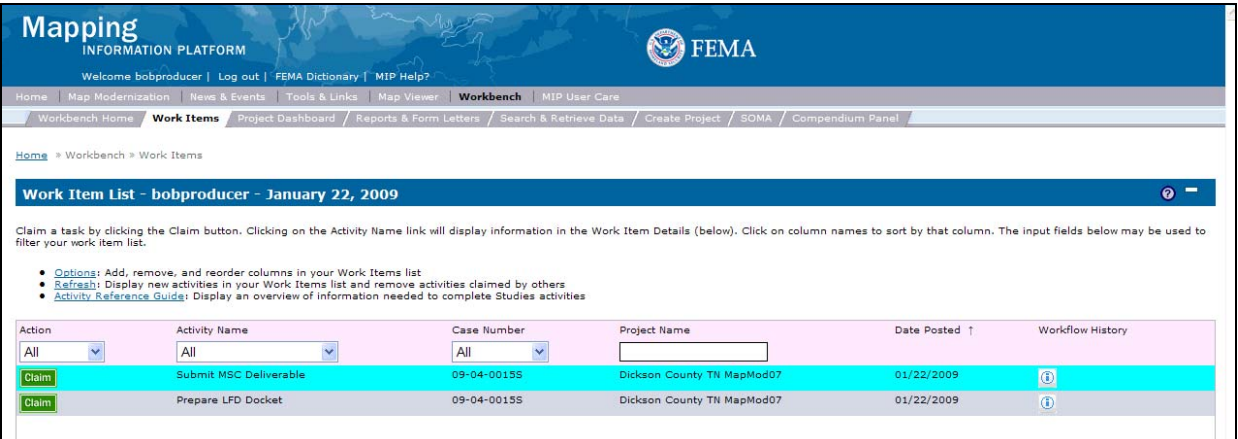

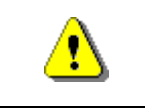

Only claim an activity that you are certain you own or have been instructed to claim. Contact your manager if you claimed an activity in error.

**17.** Click on: **Claim** to claim the activity

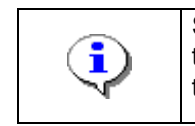

**Submit MSC Deliverable -** This activity allows the Producer to complete the GPO submission checklist and upload the Final Map Products data into the MIP for submission to the MSC.

**18.** Click on: **Submit MSC Deliverable** to enter the Submit MSC Deliverable activity

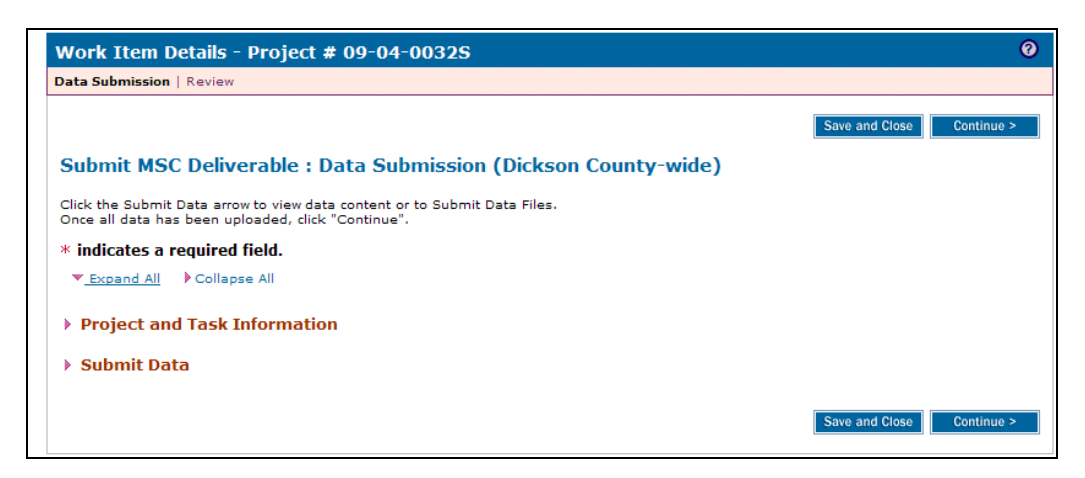

**19.** Click Expand All to view files already submitted

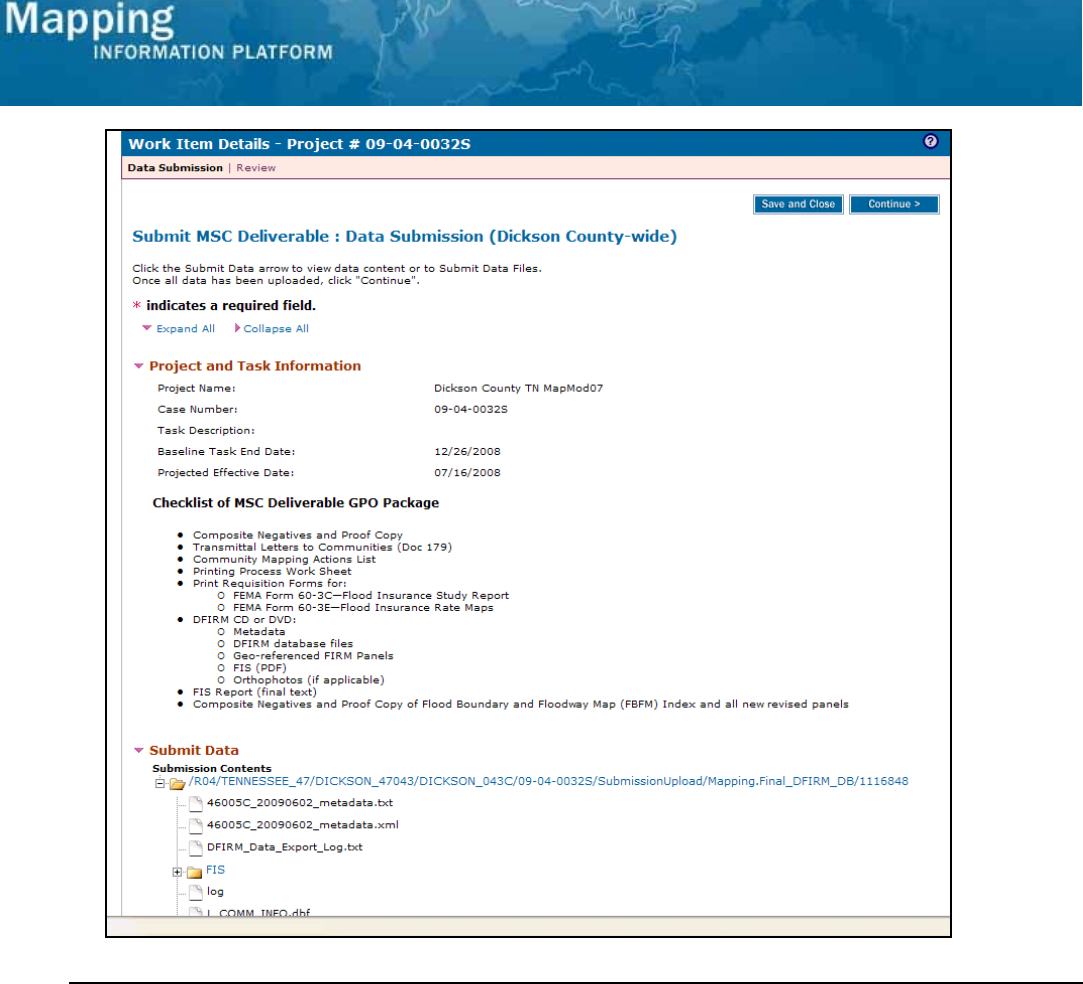

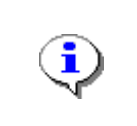

If the DFIRM DB and associated files were uploaded in the previous activity (Produce Final Map Products), they do not need to be uploaded again here, unless there have been changes to any of the files.

**20.** Follow the same upload process to upload final MSC deliverables to the MIP.

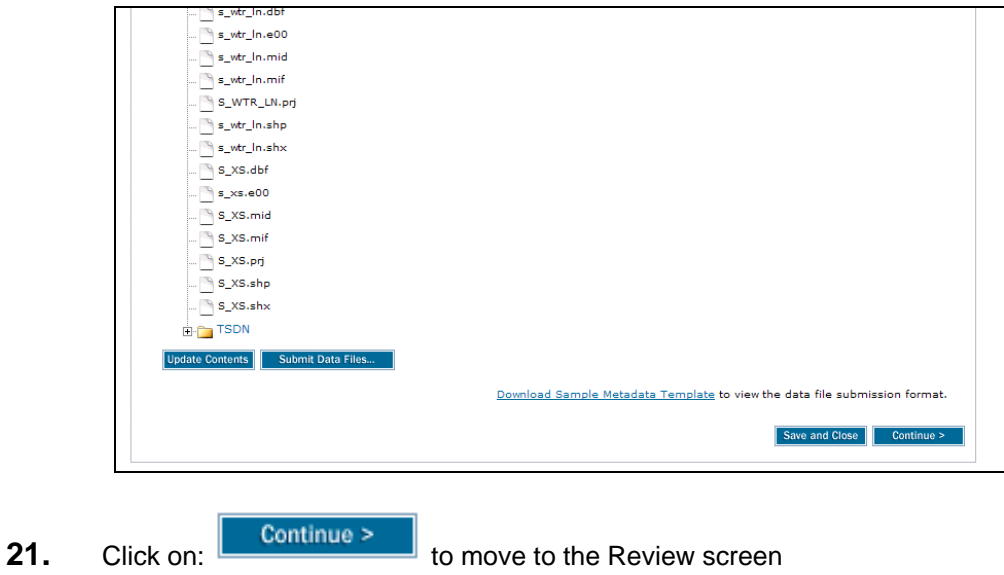

# **Mapping**<br>INFORMATION PLATFORM

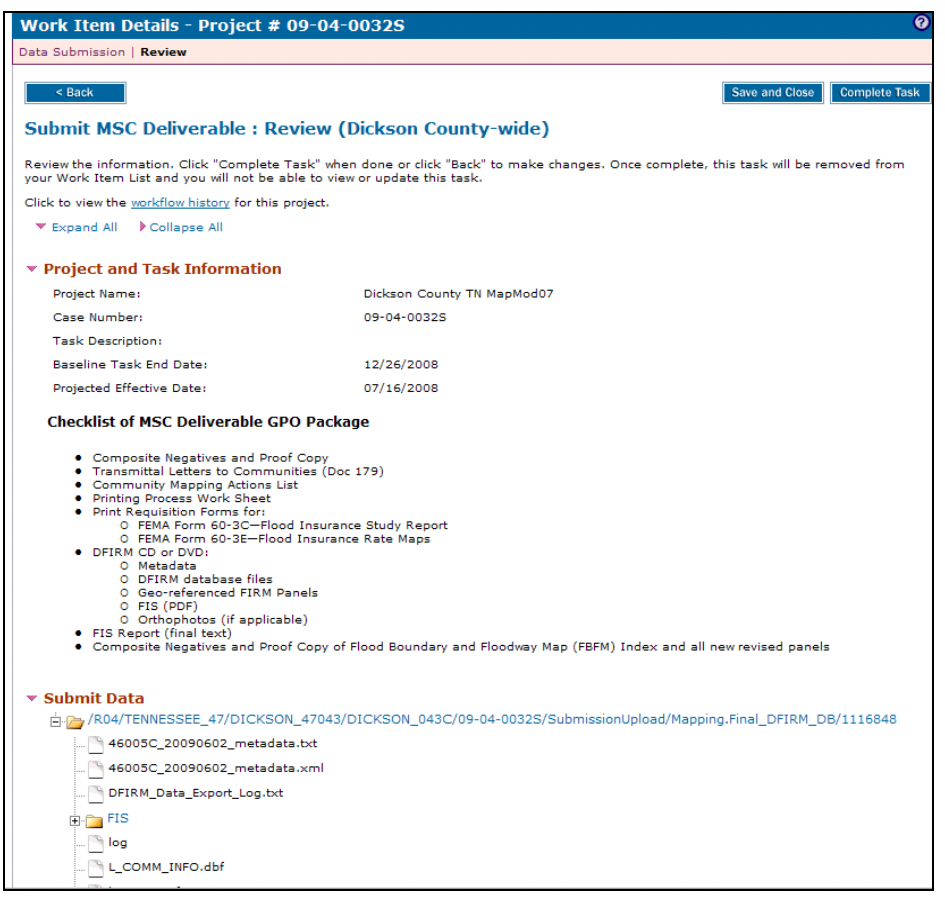

Once you click Complete Task you cannot return to this task. Confirm all × information is correct before clicking the Complete Task button. Click the Back button to make any changes to previous screens. Completing this task copies the uploaded files from the J drive to the K î drive.

**22.** Review the information and when satisfied, click

**Complete Task** 

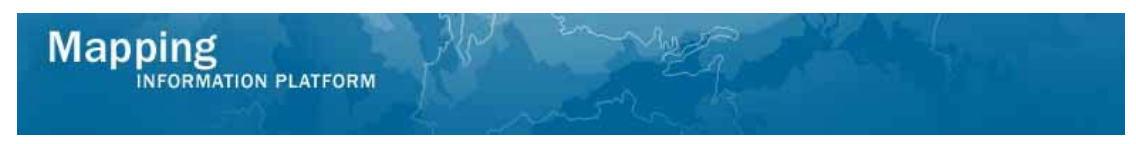

**The project now moves to the Manage QA portion of the workflow including activities to Validate Content Submission and Perform National DFIRM QA, both completed by the RSC or MOD HQ.** 

**The next activity, Prepare LFD Docket, is completed by the Producer.** 

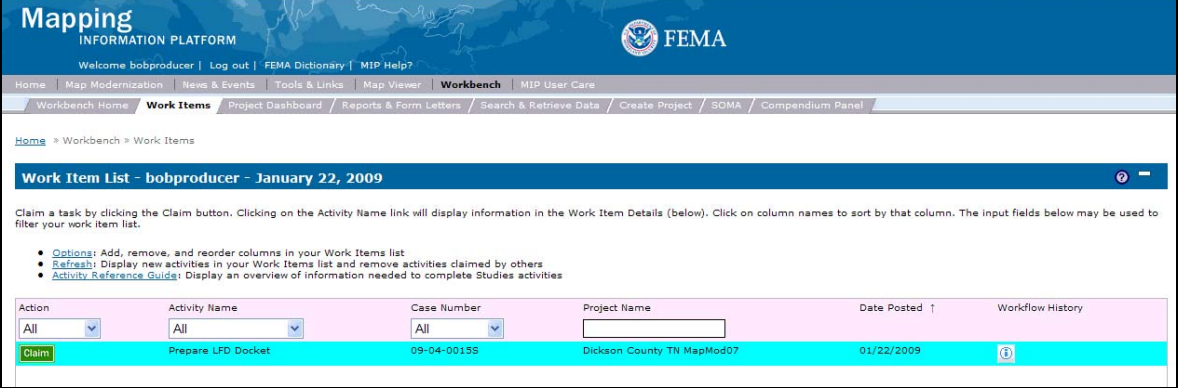

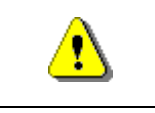

Only claim an activity that you are certain you own or have been instructed to claim. Contact your manager if you claimed an activity in error.

**23.** Click on: **Claim** to claim the activity

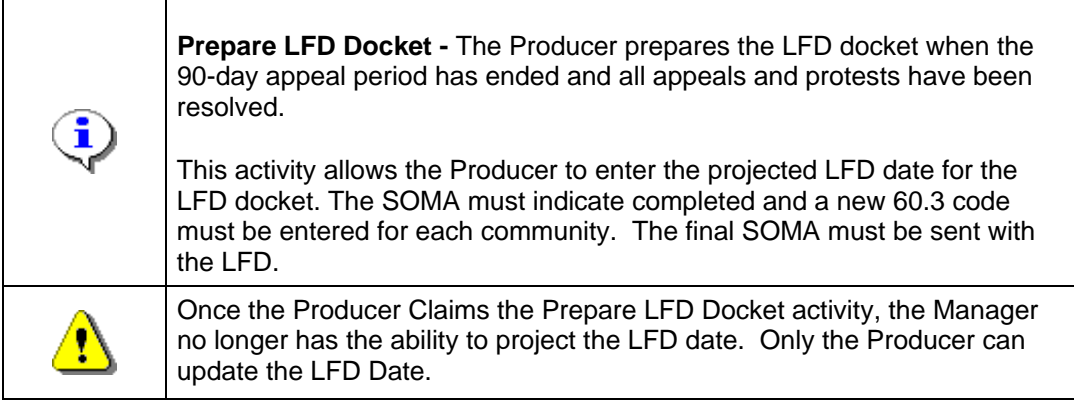

**24.** Click on: **Example 24.** Click on: **the Prepare LFD Docket activity** 

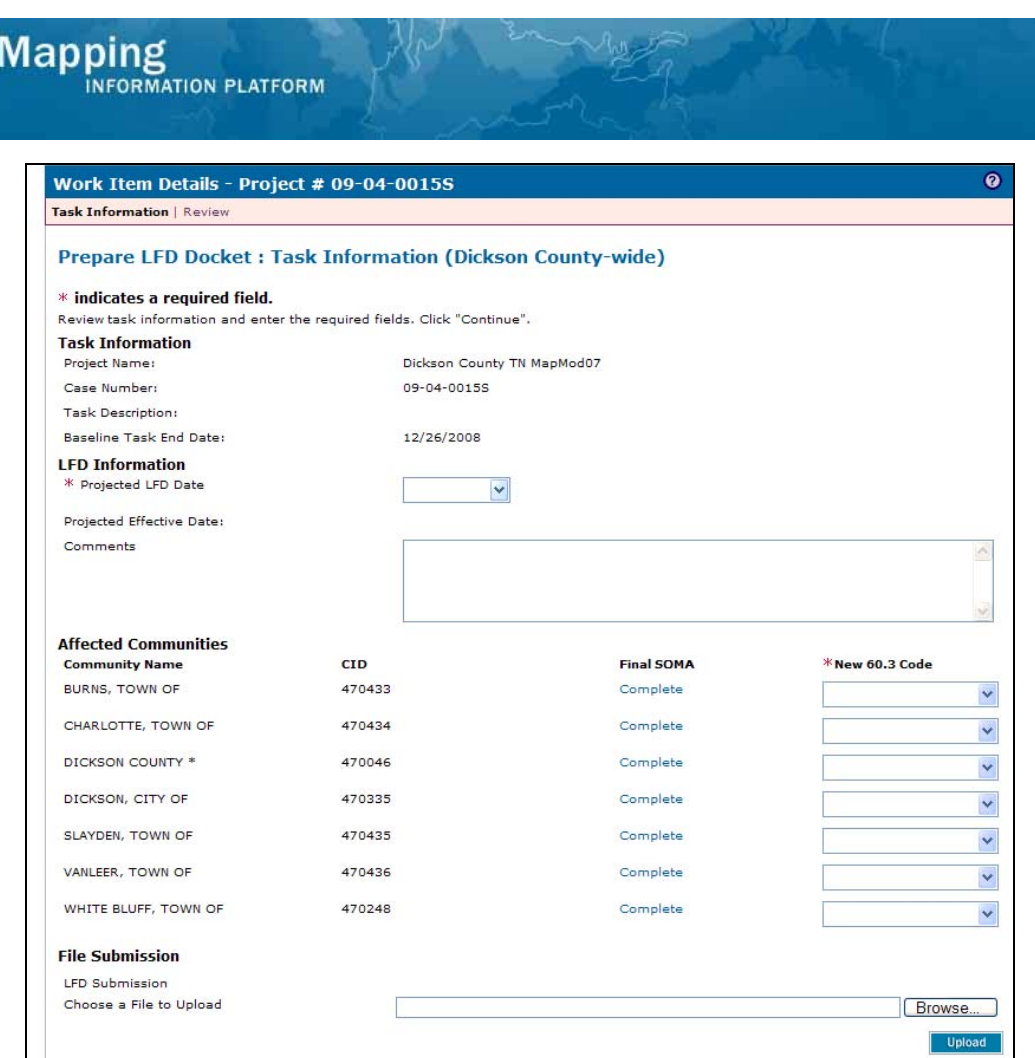

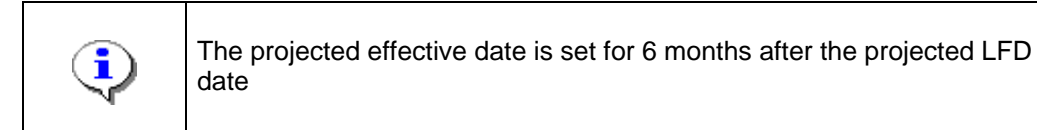

**25.** Click the Projected LFD Date dropdown box to select a projected LFD date

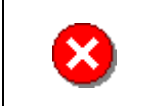

Links

LFD Verification Template<br>Document Control Procedures Manual (FEMA)

If any of the communities do not have a complete SOMA, return to the SOMA Tool to categorize them.

Save and Close Continue >

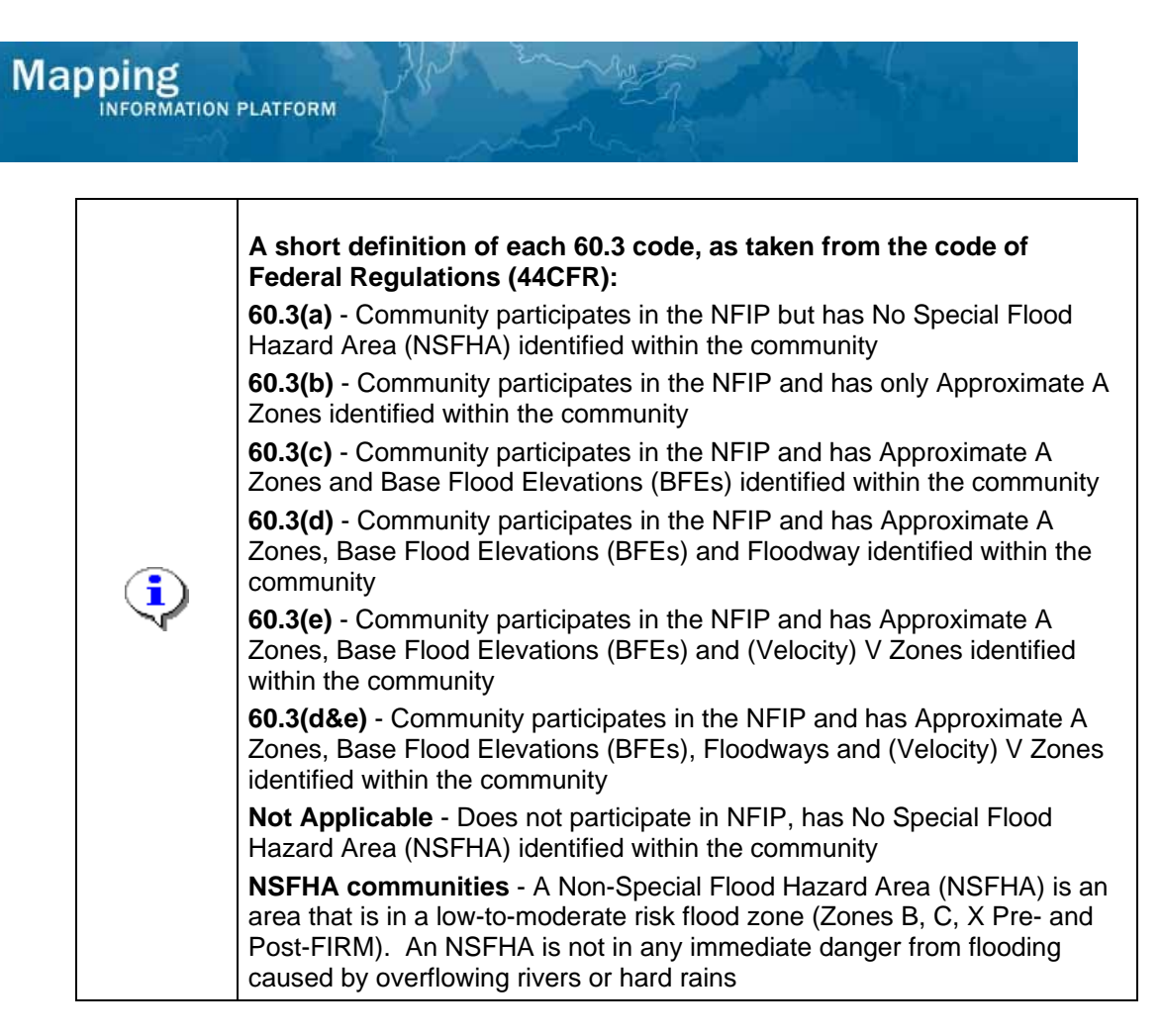

**26.** Continue to add the New 60.3 code for each community.

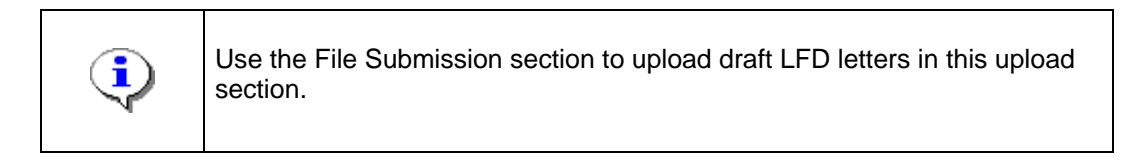

**27.** Click on: **Elected Click Click on:** to locate file to be uploaded

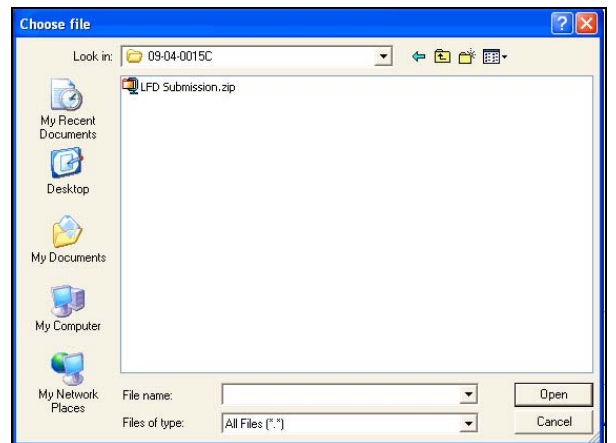

- **28.** Navigate to your file and click to highlight it
- **29.** Click on: **the <sup>Open</sup>time** to accept file selected for upload

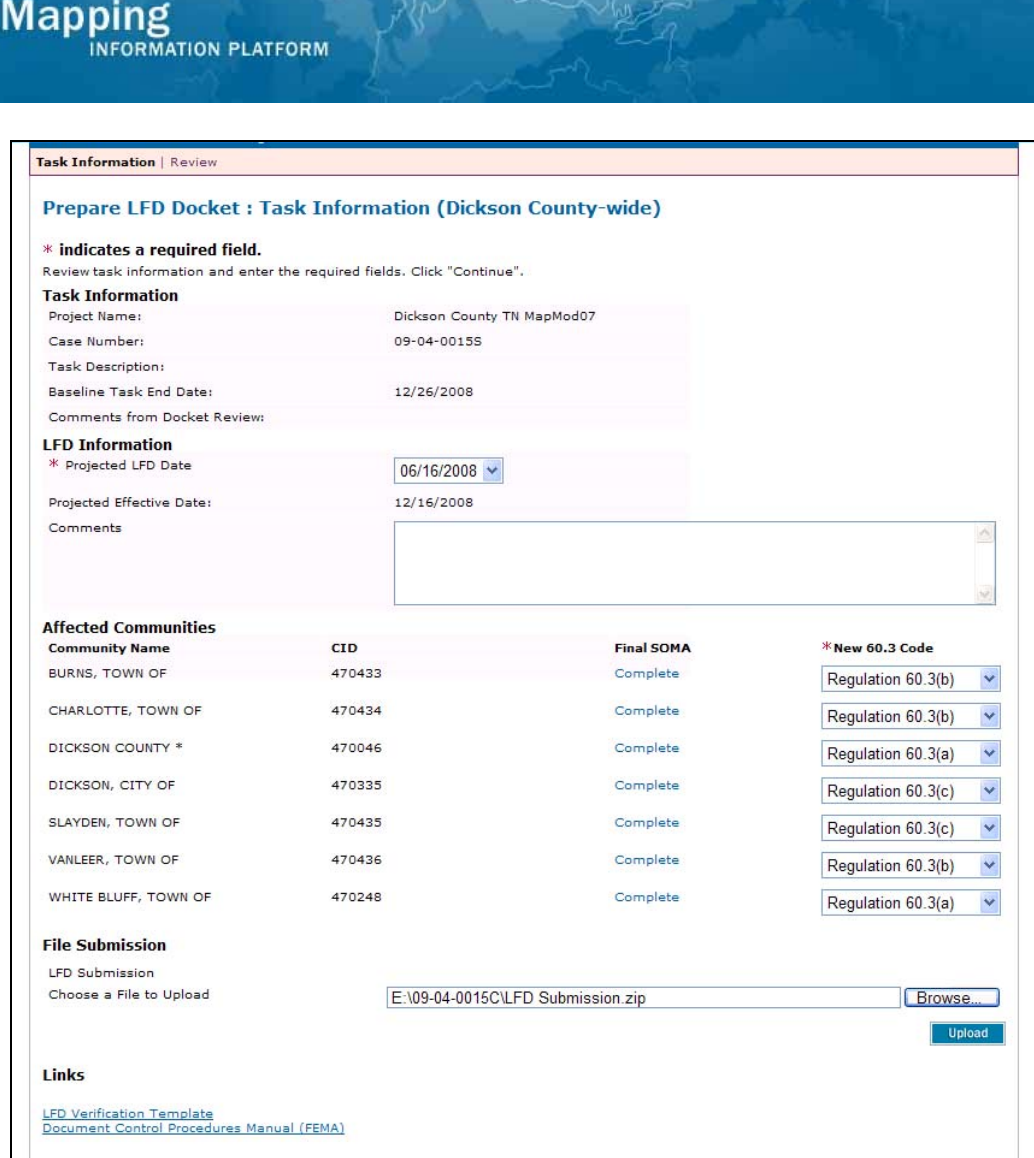

**30.** Click on: **Upload** to upload selected file

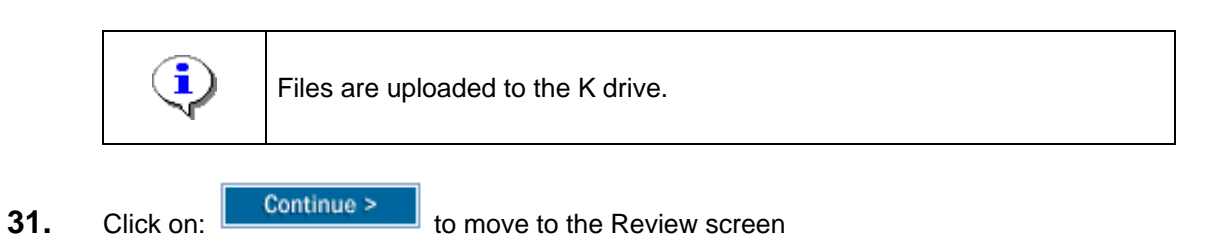

Save and Close Contin

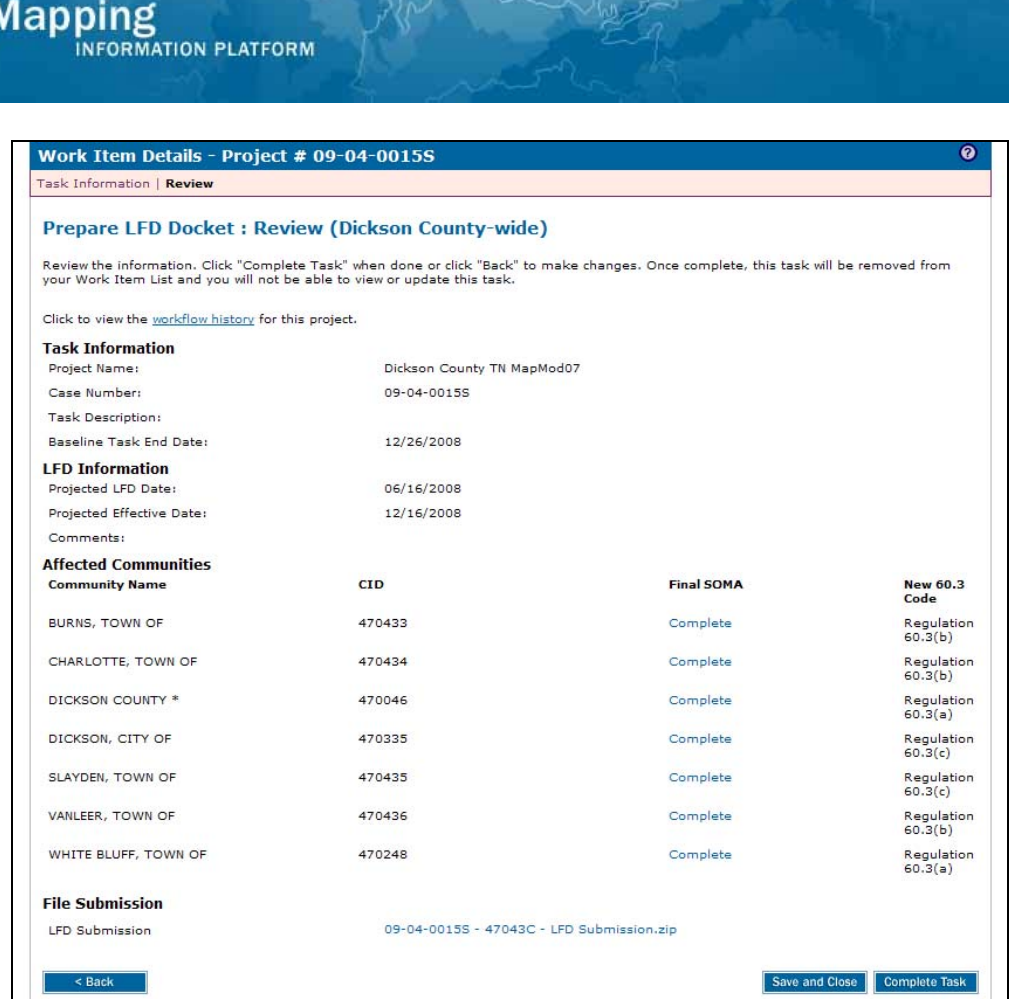

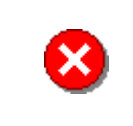

Once you click Complete Task you cannot return to this task. Confirm all information is correct before clicking the Complete Task button. Click the Back button to make any changes to previous screens.

**32.** Review the information and when satisfied, click

**Complete Task** 

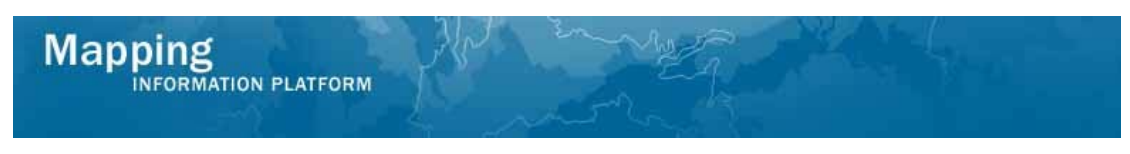

**The next activities are Review LFD Docket, completed by the RSC or MOD HQ and Approve LFD Docket (also known as QR6), completed by FEMA.** 

#### **Once those activities are complete, the Producer then completes Distribute LFD Letter.**

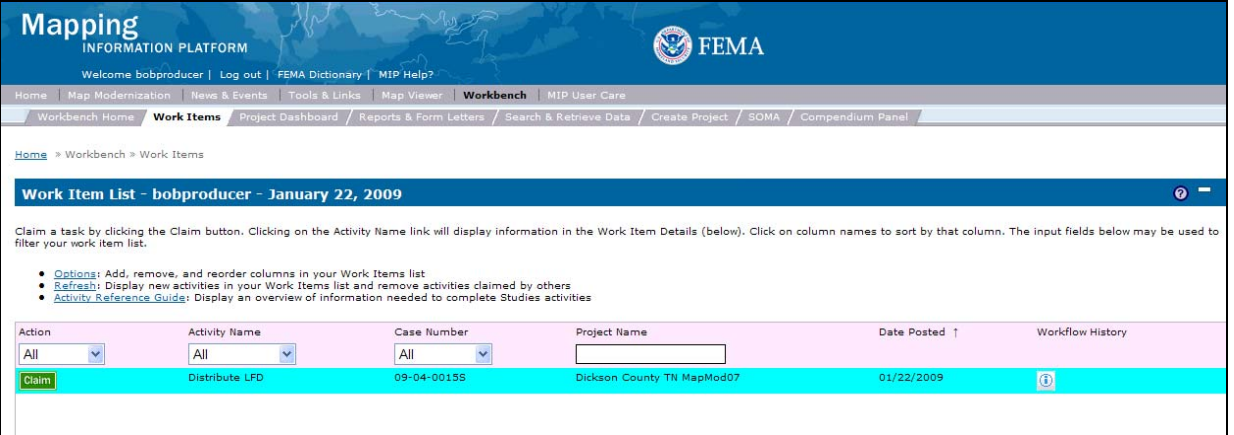

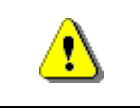

Only claim an activity that you are certain you own or have been instructed to claim. Contact your manager if you claimed an activity in error.

**33.** Click on: **Claim** to claim the activity

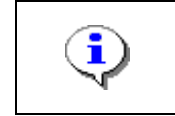

**Distribute LFD -** This activity is performed by the Producer after FEMA reviews and approves the LFD Docket. In this activity, the Producer confirms that previously entered information is correct.

**34.** Click on: **Distribute LFD** to enter the Distribute LFD activity

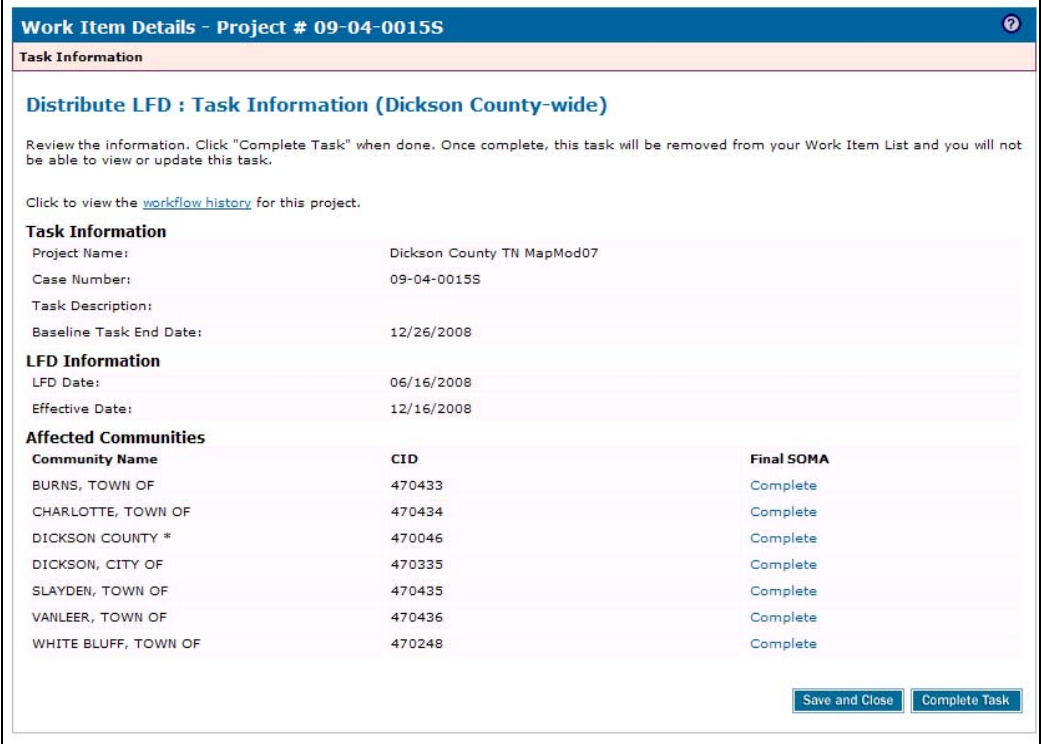

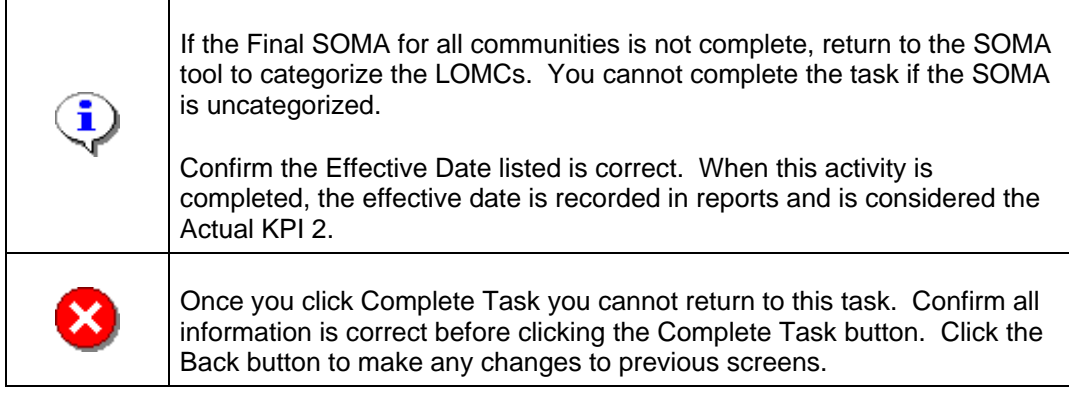

**Complete Task** 

**35.** Review the information and when satisfied, click

#### **Results**

The next activity for the Producer is Prepare Revalidation Letter, in the Manage Revalidation section of the workflow.

Concurrently, the RSC, MOD HQ and FEMA complete the Manage Map Adoption and Create Final Rule for Federal Register portions of the workflow.

Last updated: March 2009